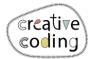

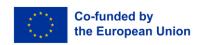

## Rainbow

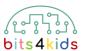

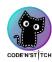

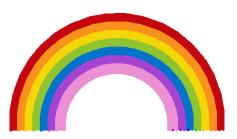

95x56 mm

Level:

Idee

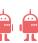

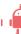

In this design, 7 arcs are drawn in different colors. For each arc, the radius is increased, creating a rainbow.

## What's new?

- loops
- multicolor
- Change color of pattern

How to install "Embroidery Designer"

Install "Embroidery Designer" from Google Play Store

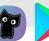

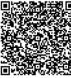

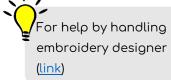

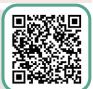

2 Create a new object for the 1st arc (red)

The needle object is resized to 10% to avoid obstructing the view.

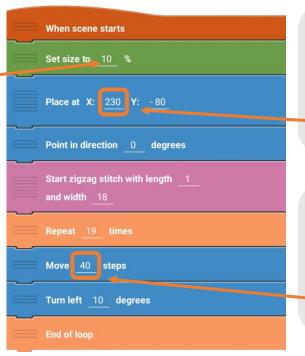

The x-position changes for each arc as they become larger. Use the following values for the 2nd through 7th arc: 213, 196, 179, 162, 145, 128.

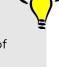

Smaller arcs require less stitches, so the number of steps changes. Use the following values for the 2nd through 7th arc: 37, 34, 31, 28, 25, 22.

v\_11\_2023

3 Set the color of the arc

Set thread color to '#c5060e'

With this block, you can set the color of each arc. - Place it at the beginning of your program code!

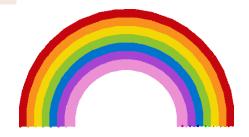

Actors and objects

4 Creating arcs 2 through 7

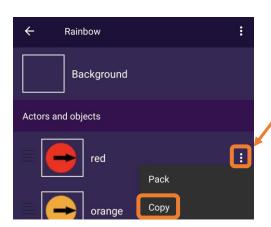

Copy the object you just created. To do this, click on the three dots next to the first arc on the right in the object overview. Then click "Copy." Rename your object and adjust the values accordingly (see page 1).

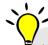

If you create each arc as a separate object, you can embroider the design in different colors. The embroidery machine will pause between each object, allowing you to change the thread color.

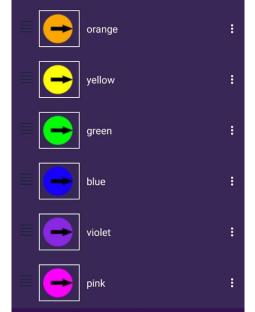

How to send pattern to embroidery machine (link)

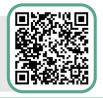